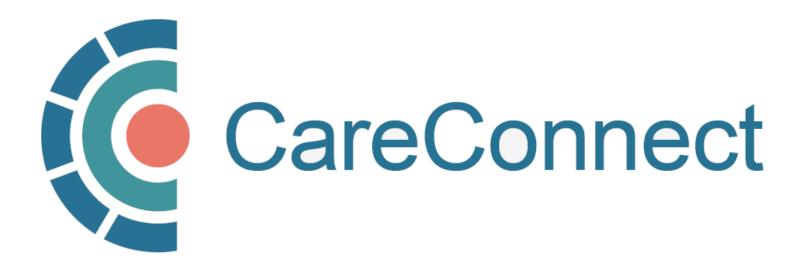

my.CareConnect Enrolment Portal User Guide

# How to Apply For CareConnect As An On-Behalf-Of User

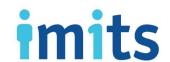

## **Contents**

### 1: Key Definitions & Access Rules

- 1A: Community-Based User Definition
- 1B: Authorizer & On-Behalf-Of-User Type Definitions
- 1C: Independent User Type Definition
- 1D: User Types & Professions Approved for CareConnect Access

### 2: Join An Existing Worksite

- 2A: Accept Invite to Join an Existing Worksite
- 2B: Login using the BC Services Card App
- 2C: Create Your HxBC Account
- 2D: Three Ways to Join an Existing Worksite
- **2E**: OPTION 1: Join an Existing Worksite via Notification Centre
- 2F: OPTION 2: Join an Existing Worksite by Worksite ID
- 2G: OPTION 3: Join an Existing Worksite by address
- 2H: Complete Worksite Access Request Form
- 21: Worksite Access Request Sent & Approved

### 3: Apply for CareConnect Access

- 3A: Open the Individual Application Access Module
- **3B**: Request CareConnect Access
- 3C: Request Processed by the CareConnect Team

### 4: Manage your Account or Reset Your Password

- 4A: Open the Manage My Account / Preferences Module
- 4B: Lookup Your Username
- 4C: Reset Your Password
- 4D: Update My Information

# CareConnect Enrolment: High-Level Overview

This guide covers STEP 4 of the CareConnect registration process, which is How to Apply for CareConnect Access as an On-Behalf-Of User (e.g. MOA, or Nurse (e.g. LPN))

STEP 1
Validate your identity and log-in using the BC Services
Card app

STEP 2
Register or
Join a Worksite

STEP 3
Complete the
Privacy and Security
Requirements

STEP 4
Apply for
CareConnect Access

The steps involved may differ slightly depending on your profession/role. See the <u>Key Definitions & Access</u> <u>Rules</u> section to learn about the different roles and/or refer to the role-specific How To Guides below:

- If you are a Physician or Nurse Practitioner, see <u>How to Apply for CareConnect as an Authorizer</u>
- If you are a Pharmacist, RN or an unsupervised nurse (FNHA/LTC), How to Apply CareConnect As An Independent User

If your worksite has not already been created OR you have not been provided with a Worksite ID, see the <u>How</u> <u>to Register a Worksite as a Site Administrator</u> guide.

For instructions on joining an existing worksite, proceed to <u>Section 2</u>.

# 1. Key Definitions & Access Rules

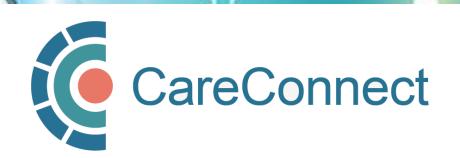

# 1A. Community-Based User Definition

- A Community-Based User is defined as an individual who accesses CareConnect to support or directly deliver patient care from a private practice or non-health authority setting
- As a reminder, all CareConnect users must be associated with a clinical worksite
  - This may involve registering a private practice clinic address, working remotely from a home office or delivering/coordinating mobile care from a community-based worksite
  - o If you work at multiple places of service, you must register or join each unique worksite
  - o Your access may be audited based on the worksite that you access patient records from
- Community-based user access may differ depending on your profession and role
  - o Access to certain clinical data is governed through Ministry of Health Designation Orders
  - o Certain professions may be restricted from accessing certain kinds of data (e.g. medications, labs etc.)
  - Support staff (e.g. MOAs) may require approval to access and view CareConnect on behalf a physician or nurse practitioner

# 1B. Authorizer & On-Behalf-Of User Type Definitions

## Authorizer

- Authorizers have the ability to approve employees to work on-their-behalf
- Must complete the Privacy & Security Course and sign the Healthcare
   Practitioner CareConnect Access Agreement (Physician, Nurse Practitioners & Registered Nurses)

## On Behalf-of-User

- User must be granted permission by an Authorizer prior to being granted access to CareConnect
- Sponsored On-Behalf-Of User can see the same information as the Authorizer
- Must complete the P&S Course, but does not need to sign the HPCAA

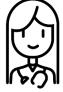

Physician (Dr. Jones) designates their MOA to work 'On-Behalf-Of'

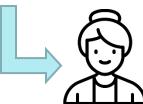

MOA (Jane) can view CareConnect as if they were Dr. Jones

# 1C. Independent User Type Definitions

# Independent

- Users that can request access to CareConnect without an Authorizer
- Independent users cannot approve access to CareConnect like Authorizers
- Still required to complete P&S Course & requirements (i.e. HPCAA if applicable)

#### **EXAMPLES OF INDEPENDENT PROFESSIONS**

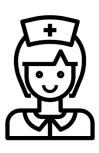

- Pharmacist
- Licensed Practical Nurse
- Social Worker (All Classes)
- Resident
- Registered Psychiatric Nurse

## 1D. User Types & Professions Approved for CareConnect Access

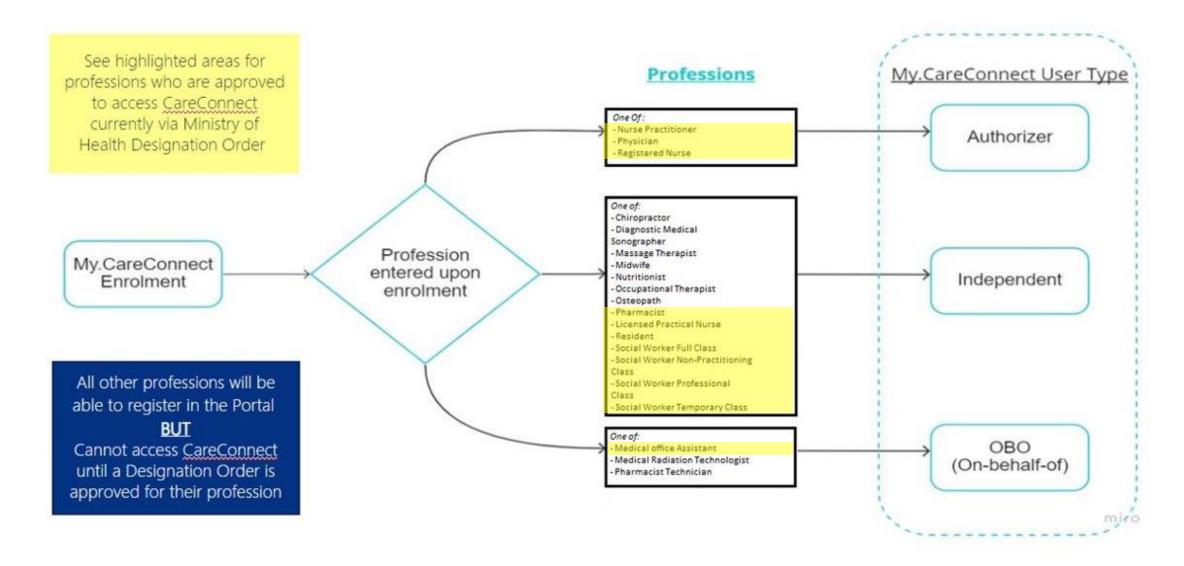

# 2: Join An Existing Worksite

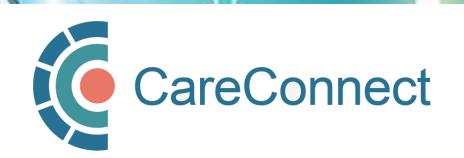

# 2A. Accept Invite to Join an Existing Worksite

- In order to register as a user, you must join a worksite that has been created (See How to Register a Worksite as a Site Administrator for instructions on how to set one up if needed).
- If your Site Administrator has already registered your worksite, you will likely receive an email invitation or worksite ID.
   To accept, click on the link.
- If you did not receive an invite, you can still log-in and search for your worksite by going to <a href="mailto:my.careconnect.ca">my.careconnect.ca</a> and click on Enrol or Manage Your Account.

#### Hello,

Dalia Physician has invited you to join the Barclay Clinic worksite on the My.CareConnect site. Accepting this invitation will allow you to access CareConnect while you are working in the worksite. If you choose not to become a member of the Barclay Clinic your CareConnect access will not be permitted from this location.

Please note, this letter is only to notify you of your invitation to join this worksite. It is not a notification of enrolment. If you are not enrolled in CareConnect please follow the steps on the <a href="My.CareConnect">My.CareConnect</a> site to start the enrolment process. To accept this invitation and add it to your list of <a href="My.CareConnect clinics click here">My.CareConnect clinics click here</a>

not previously registered for access on My.CareConnect, be sure to use the email address you were invited with:

#### test@email.com

When selecting a worksite to join please use the following worksite Id: DHE1Y4N

# 2B. Login Using the BC Services Card App

Log in to: Health Provider ADFS

This service will receive your: given names, surname ?

# Set up the BC Services Card app The app is your digital ID on your mobile device. It's government's trusted way to securely access services online. Get set up Already set up? Continue with: **BC Services Card app**

- If you have already validated your identity, click BC Services Card app and proceed to the next step.
- NOTE: If this is the first time you are using the BC Services Card to authenticate, click on the Get Set Up button and refer to How To Validate your Identity using the BC Services
   Card App Guide for detailed instructions.

## 2C. Create Your HxBC Account

If this is your first time logging in to the my.CareConnect enrolment portal, please complete the fields outlined on the registration form (NOTE: If you have an HxBC account, proceed to STEP 2D):

1. Name: User can enter a Preferred First and Last Name.

**NOTE:** The greyed out First and Last Names are linked to the user's BC Services Card and cannot be changed by the user.

2. Profession: User selects their profession from the dropdown and enters their corresponding IDs based on their profession.

**NOTE:** If you choose Yes to being a medical resident, you may need an Authorizer to approve your access.

3. Contact Information: The user enters their email address and phone number(s).

**NOTE:** A unique email address is required and cannot be shared with another user. If you received an invite to join a worksite, please enter the same email here.

#### **Account Registration**

In order to access CareConnect, you will need to create an HxBC account, or register an existing Health Authority account. Please follow the steps below to setup your account.

| We will use this contact information to notify you in the event of an issue with your account. You may update this information |                                                                          |  |
|----------------------------------------------------------------------------------------------------|--------------------------------------------------------------------------|--|
| from the main page if it changes.                                                                                              | the event of an issue with your account. You may update this information |  |
| Tom the main page in it changes.                                                                                               |                                                                          |  |
| First Name                                                                                                    | Preferred First Name                                                     |  |
|                                                                                                    |                                                                          |  |
| PHSAPOC Dalia                                                                                                    |                                                                          |  |
| Middle Name                                                                                                    |                                                                          |  |
|                                                                                                    |                                                                          |  |
|                                                                                                    | **                                                                       |  |
| ast Name                                                                                                    | Preferred Last Name                                                      |  |
| EIGHTEEN                                                                                                    |                                                                          |  |
|                                                                                                    |                                                                          |  |
|                                                                                                    |                                                                          |  |
| Please Select your Profession                                                                                                  | MSP Billing#                                                             |  |
| Physician                                                                                                    | 1234567                                                                  |  |
| ·                                                                                                    | CPS ID#                                                                  |  |
|                                                                                                    |                                                                          |  |
| Are you currently medical resident?                                                                                            |                                                                          |  |
| <b>Are you currently medical resident?</b><br>○ Yes ○ No                                                                       | (e.g. A0000 or 00000)                                                    |  |
|                                                                                                    | (e.g. A0000 or 00000)                                                    |  |
|                                                                                                    | (e.g. A0000 or 00000)                                                    |  |
|                                                                                                    | (e.g. A0000 or 00000)                                                    |  |
| O Yes O No                                                                                                    | (e.g. A0000 or 00000)                                                    |  |
| O Yes O No                                                                                                    | (e.g. A0000 or 00000)                                                    |  |

## 2C. Create Your HxBC Account – cont'd

*NOTE:* If you are a Nurse Practitioner, Registered Nurse, or Licensed Practical Nurse please click the "Nurse," profession under "select your profession."

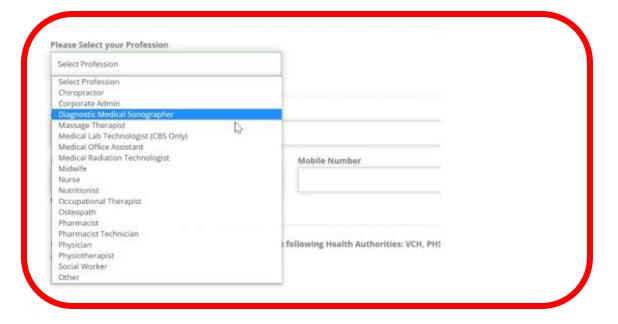

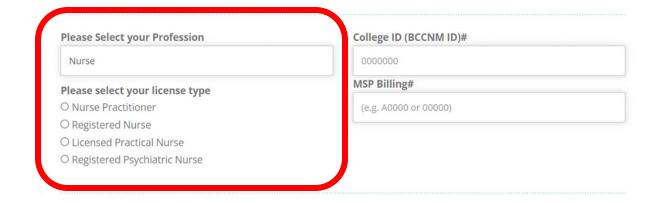

## 2C. Create Your HxBC Account - cont'd

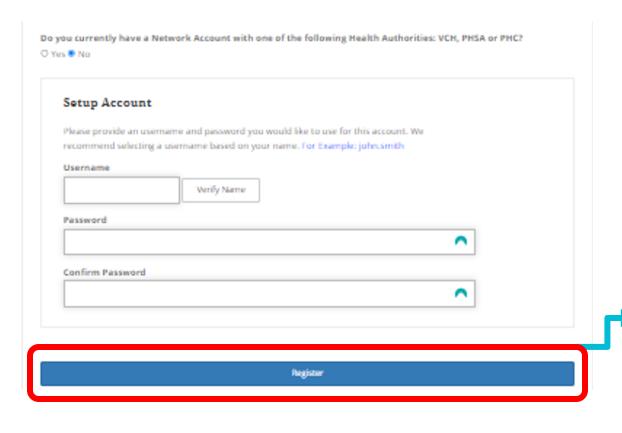

Health Authority Network Account: If you answer Yes to having a Health Authority account, you may be required to register for CareConnect access through a different process.

**Set Up Account:** In this section, enter a unique username and complex password.

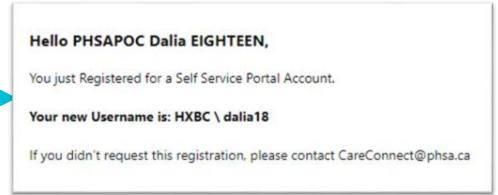

Once you click **Register**, you will receive an email confirming the creation of your account.

# 2D. Three Ways to Join an Existing Worksite

There are several ways you can join a worksite:

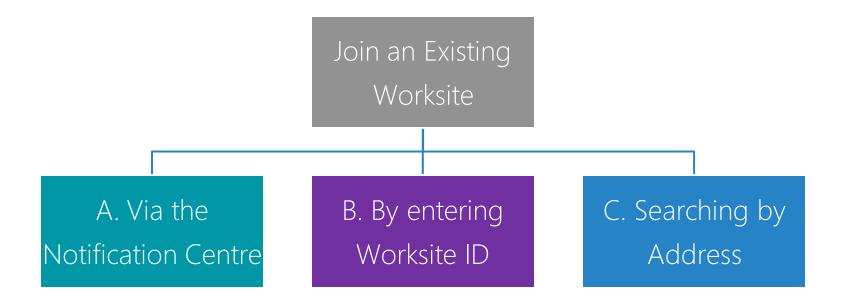

NOTE: If your worksite has not been created yet, refer to How to Register a Worksite as a Group / Site Administrator.

## 2E. OPTION 1: Join an Existing Worksite via Notification Centre

After you submit your HxBC account registration form, return to the **Main Menu**.

- In the red banner, click Manage Requests.
- In the Notification Centre, click **Accept** to join a worksite.

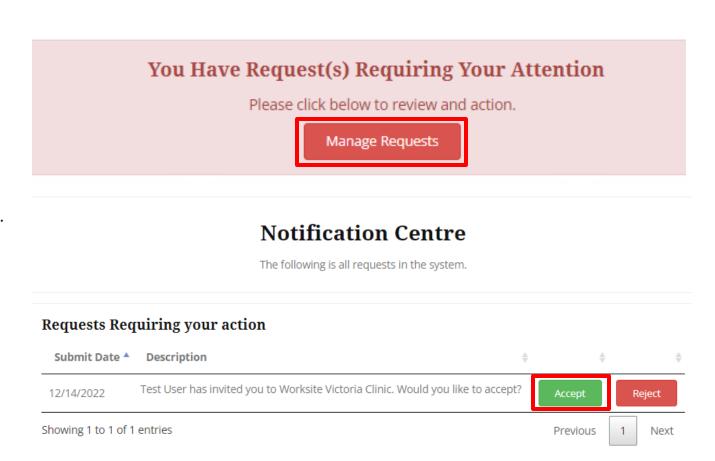

# 2F. OPTION 2: Join an existing worksite by Worksite ID

 Click on the I was provided a worksite code to register with option and enter the provided Worksite ID.

I was provided a worksite code to register with

I would like to create an new worksite, or search for my worksite by address

- If you had previously registered your own Worksite, you would have received an email, which contains the Worksite ID.
- Alternatively, you may have received an invitation to join a clinic by your Group / Site Administrator, which will also include the Worksite ID.

1. Join an existing worksite by Worksite ID

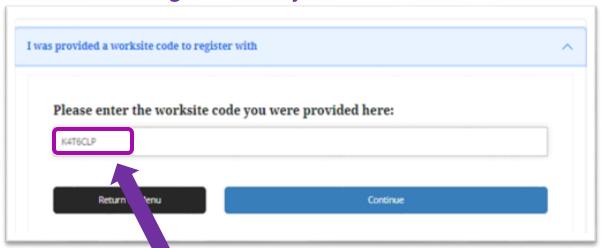

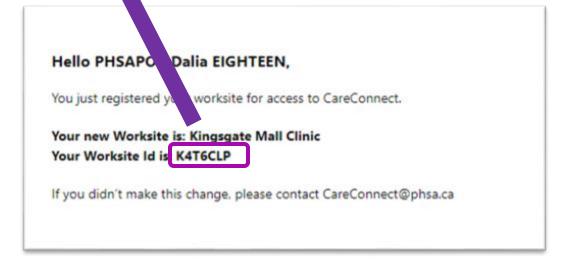

# 2G. OPTION 3: Join an Existing Worksite by Address

If you do not know your worksite ID, click on the I
would like to create a new worksite, or search for my
worksite by address option

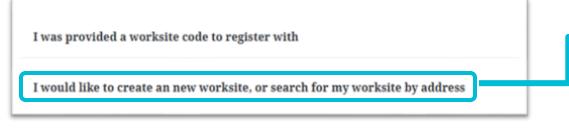

- As you type your address in the search bar, Canada
   Post validated addresses will appear.
- Select the specific address and unit for your worksite and press **Continue**.

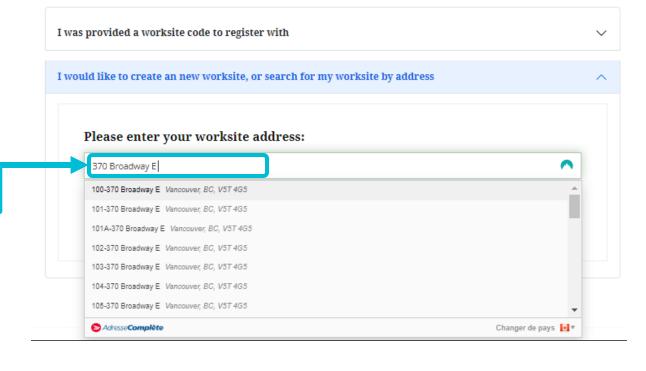

NOTE: If your worksite does not appear after this search and you do not have a worksite ID code, refer to the instructions for <a href="mailto:How to Register a Worksite">How to Register a Worksite as a Group / Site Administrator</a> or email <a href="mailto:private.careconnect@phsa.ca">private.careconnect@phsa.ca</a> for assistance.

# 2H. Complete Worksite Access Request Form

- If there is a match with an existing Worksite, you will see the "Worksite Access Form" which identifies the worksite by its name and address.
- Comments entered in the Request
   Access to Worksite field will be sent to
   the clinic's Site Administrator.
- After you click the **Request Access** button, your request will be sent to the Site Administrator.
- You will receive a confirmation message stating that your request has successfully been sent.

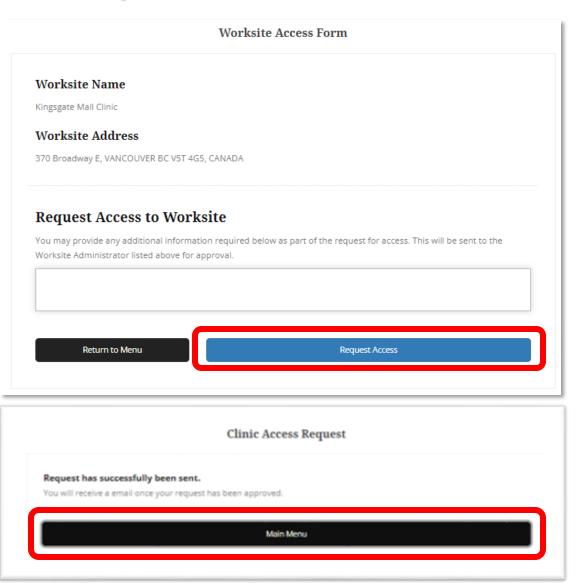

# 21. Worksite Access Request Sent & Approved

- The Group / Site Administrator will receive your access request, along with the details that you provided on the Worksite Access Request form.
- You will be notified via your provided email address once you have been approved for access.

#### **Access Request for Worksite: Kingsgate Mall Clinic**

#### Hello Dalia Eighteen,

PHSAPOC Gregory NINETEEN, test\_myCC@Phsa.ca would like to join Kingsgate Mall Clinic.

If you would like to approve their ability to access CareConnect from the Kingsgate Mall Clinic, please click on the link below, or login to <a href="My.CareConnect">My.CareConnect</a> to approve their request.

Click Here to approve PHSAPOC Gregory NINETEEN's request to join Kingsgate Mall Clinic

If you need help with this request please contact CareConnect@phsa.ca

# CareConnect Enrolment: Next Steps

The next step is to complete your Privacy & Security Requirements.

STEP 1
Validate your identity and log-in using the BC Services
Card app

STEP 2
Register or
Join a Worksite

STEP 3
Complete the
Privacy and Security
Requirements

STEP 4
Apply for
CareConnect Access

cara app

Prior to requesting access to CareConnect, you will be required to completed:

- Privacy and Security Training for Community Care Providers this is mandatory for all users.
- HPCAA (Health Practitioner CareConnect Access Agreement) At this time only Physicians, Nurse Practitioners, RN's, LPN's, RPN's, Social Workers and Pharmacists are required to complete this agreement.

# 3: Apply for CareConnect Access

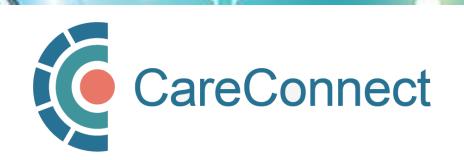

# 3A. Open the Individual Application Access Module

In the CareConnect portal, users with a verified worksite will see the new **Application Access** module. Under this module, click the **View Application** button.

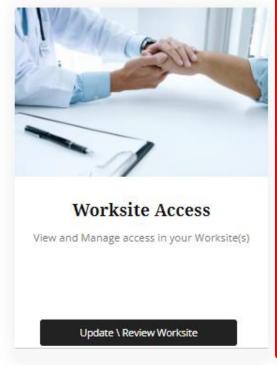

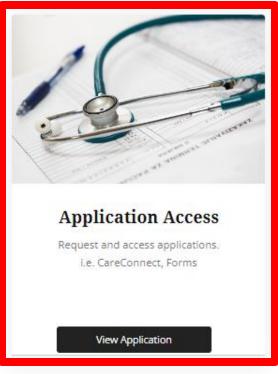

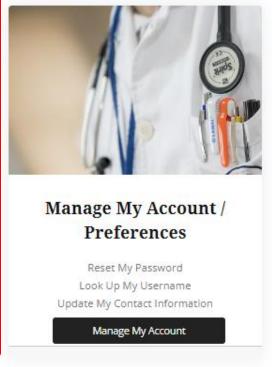

# 3B. Request CareConnect Access

- Click on Request CareConnect Access to open the CareConnect Enrolment Form. It will be pre-populated with your worksite and account information.
- Select your **Authorizer** from the list
- Fill out the form and ensure that you answer the highlighted questions.
- Once you click on the Submit button, you should receive a notification indicating that "Your CareConnect request has been submitted and is pending approval."

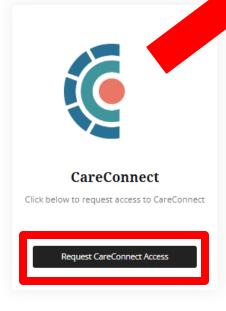

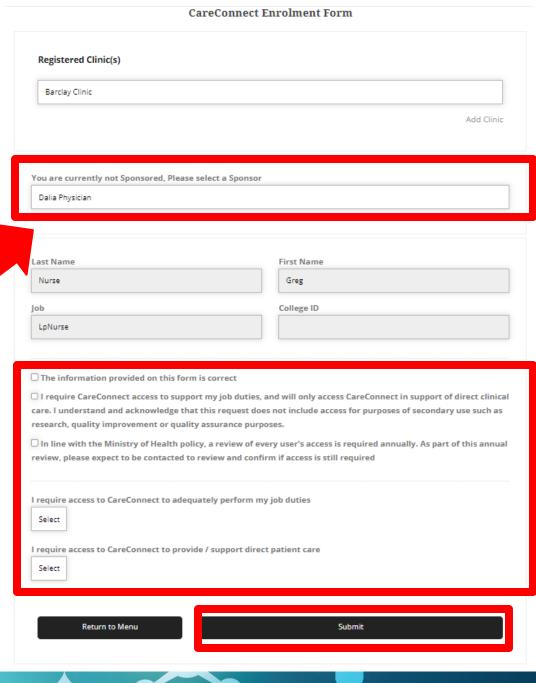

# 3C. Request Processed by the CareConnect Team

- After submitting your access request, you will receive an email from the CareConnect team indicating that your request has been received and is in queue for processing.
- Please expect to be contacted for any outstanding information that is required as part of the enrolment steps.
- If you require any additional assistance, please contact <a href="mailto:private.careconnect@phsa.ca">private.careconnect@phsa.ca</a>.

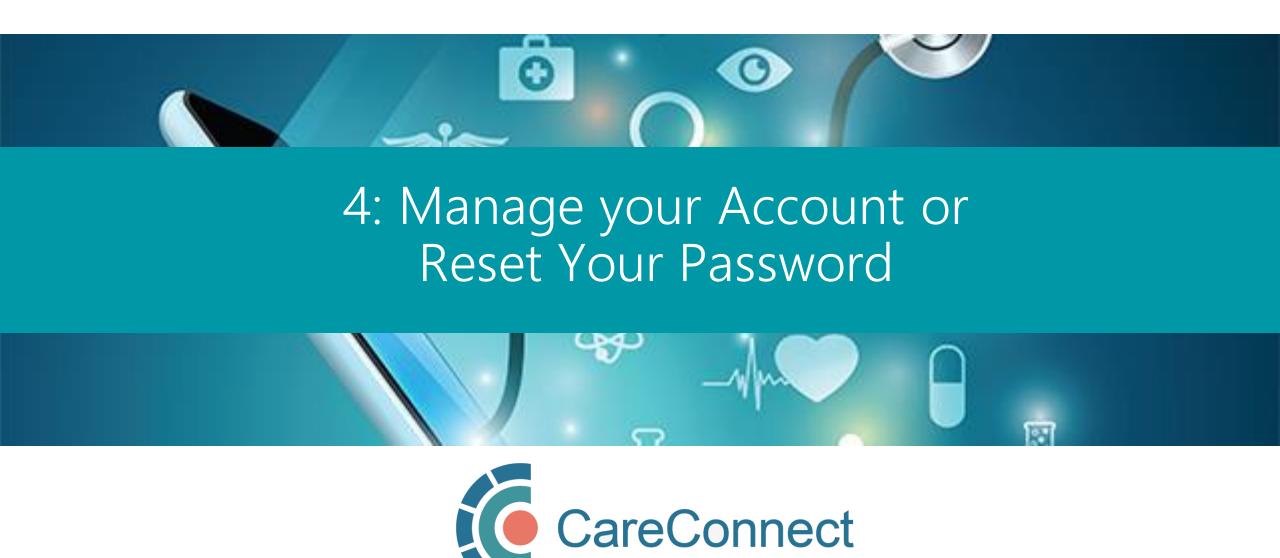

# 4A. Open the Manage My Account / Preferences Module

In the CareConnect portal, users can update their information by clicking on **Manage My Account** in the **Manage My Account / Preferences** module.

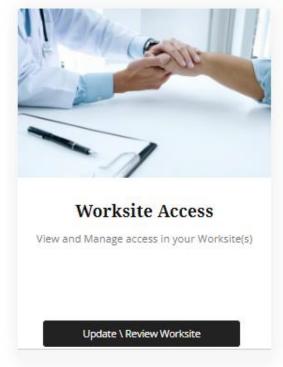

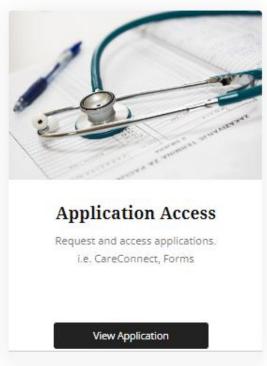

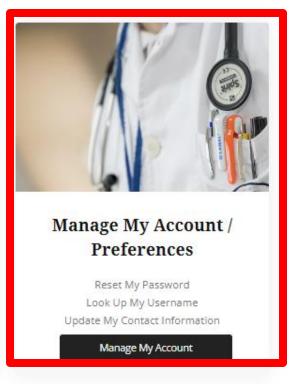

## 4B. Lookup Your Username

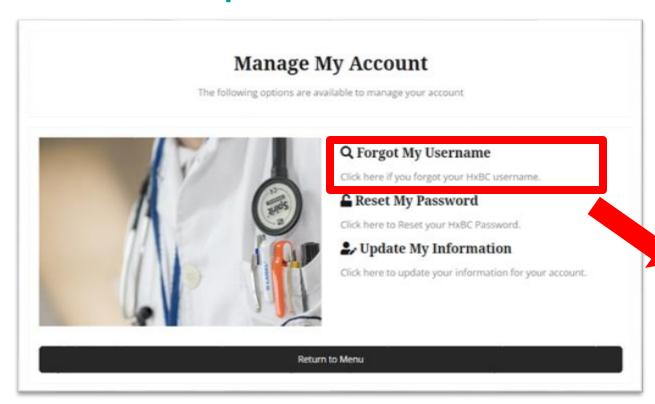

If you have forgotten your username (created when you <u>registered your HxBC Account</u>), click on **Forgot my Username** to view this information.

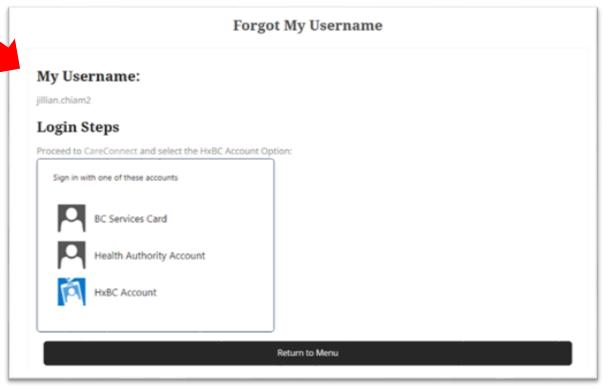

## 4C. Reset Your Password

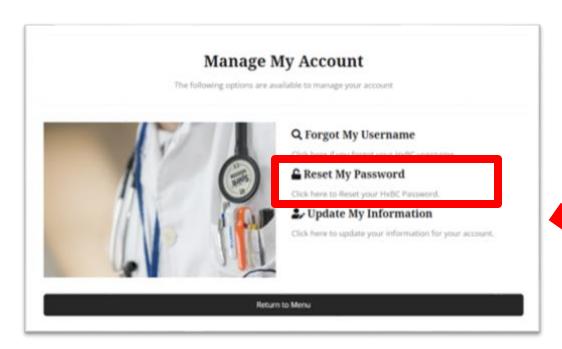

NOTE: You do not need this password to access
CareConnect but you may need it for other applications.
To log in, you will authenticate your identity using the BC
Services Guide app.

See the <u>How To Validate your Identity using the BC</u> <u>Services Card App Guide</u> for more information. Click on the Reset my Password option and follow the prompts to enter a new password. We recommend that you select a complex password that is minimum 12 characters long and that you update it semi-regularly.

#### Reset My Password

| You will be resetting the password for <b>HXB</b>                                                                  | IC\testphsapoc44                                                                                                    |
|----------------------------------------------------------------------------------------------------|----------------------------------------------------------------------------------------------------|
| Password Requirements                                                                                              |                                                                                                    |
| character (e.g. !#\$%^&*). Your password m<br>it appears in the dictionary, and should not<br>name, home address). | cters, Should have upper and lowercase letters, and at least one number, or special nust not contain patterns or sequences you've used before. Must not be a single work as t contain information easily connected to you (e.g., birthday, phone number, spouses's |
| Confirm Password:                                                                                                  |                                                                                                    |
|                                                                                                    |                                                                                                    |
| New Password Select your new password. New Password:                                                               |                                                                                                    |

# 4D. Update My Information

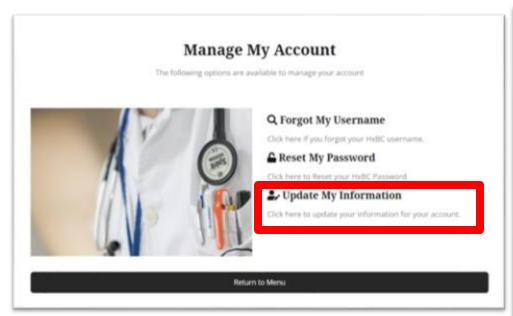

- Click on the Update My Information option to edit your contact info.
- Edit the relevant fields and press
   Update to save.

Note: Contact <u>private.careconnect@phsa.ca</u> if you need to update your profession or ID.

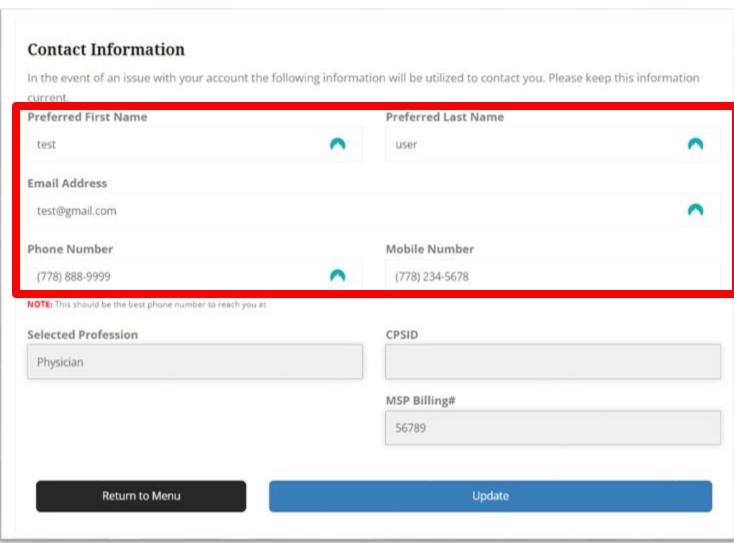

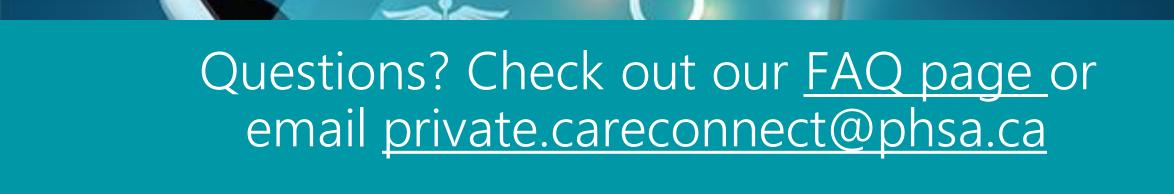

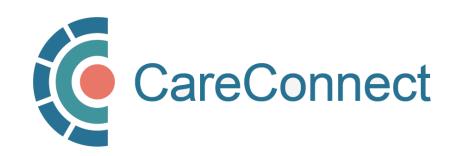